# **Healthcare management/Public health: 2021 library research guide**

## **I. The New library homepage.**

- A. **Subject guides** for each academic discipline.
- B. **Quick Search menu:** for books, articles videos etc.
- C. **Course reserves.** Books made available for your class by your instructor.
- D. **Databases A-Z.** Full listing of all the databases available through the library.
- E. **Ask a Librarian** Reference services via email.
- F. **Encyclopedia Britannica** and other key resources available directly from the home page.

### **II. Health administration subject guide:**

A. Click the *Subject guides* on the library homepage.

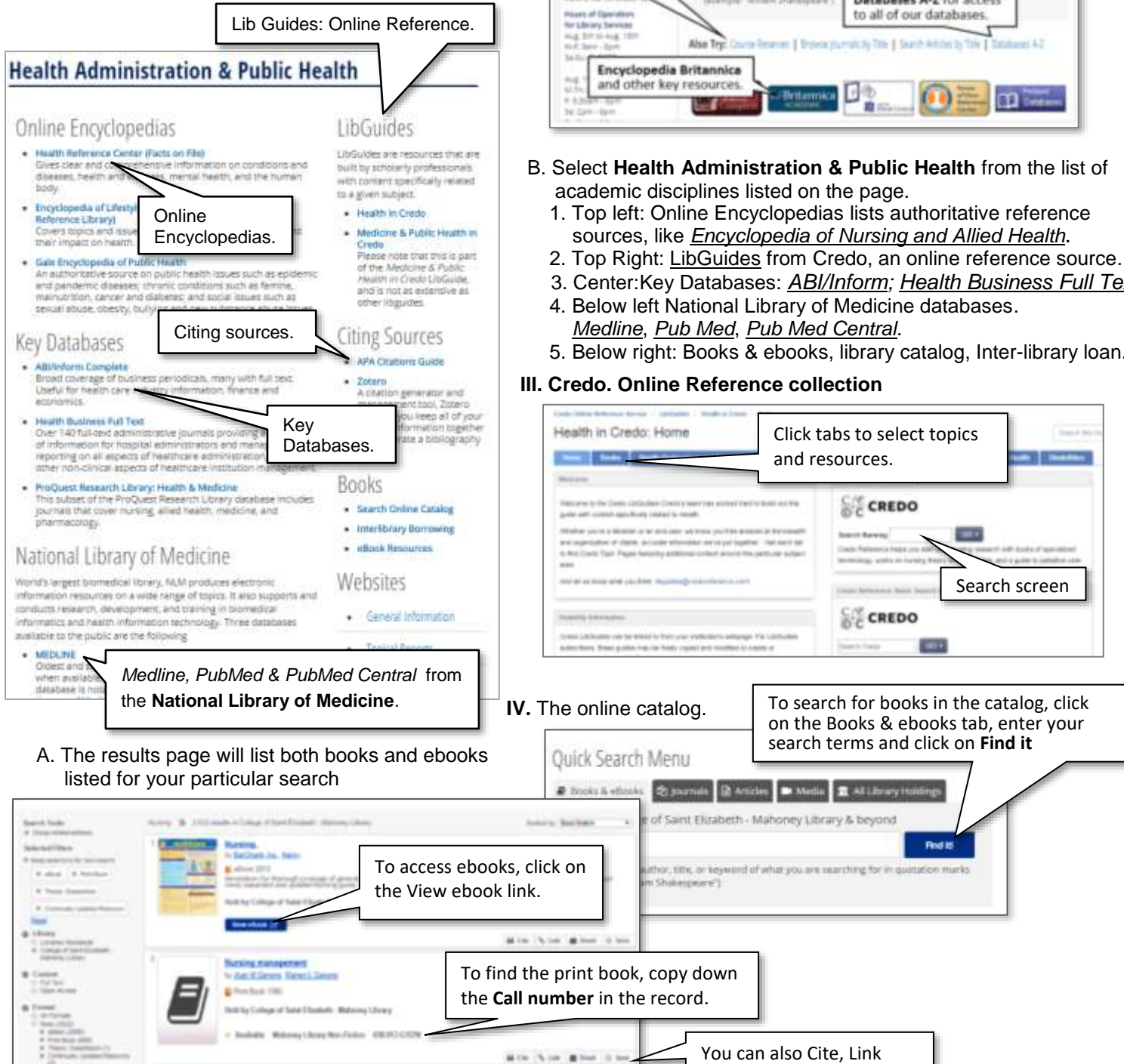

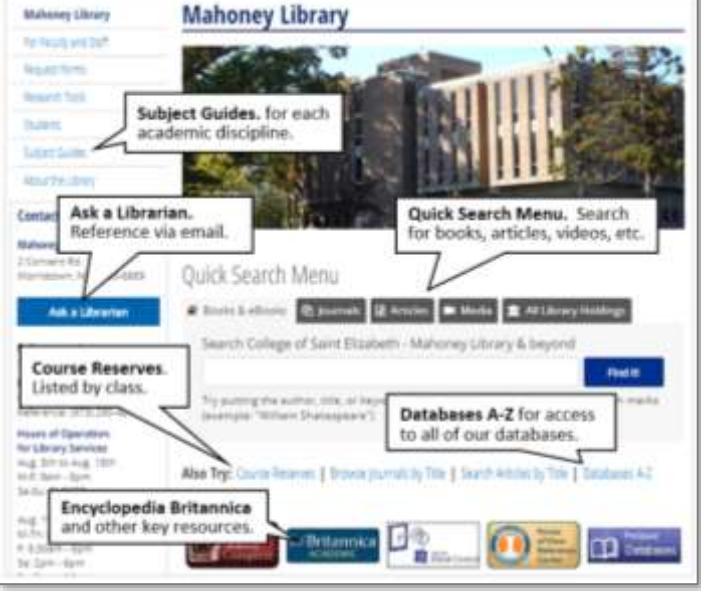

- B. Select **Health Administration & Public Health** from the list of academic disciplines listed on the page.
	- sources, like *Encyclopedia of Nursing and Allied Health*.
	-
	- 3. Center:Key Databases: *ABI/Inform; Health Business Full Text*
	- 4. Below left National Library of Medicine databases.
	- 5. Below right: Books & ebooks, library catalog, Inter-library loan.

#### **III. Credo. Online Reference collection**

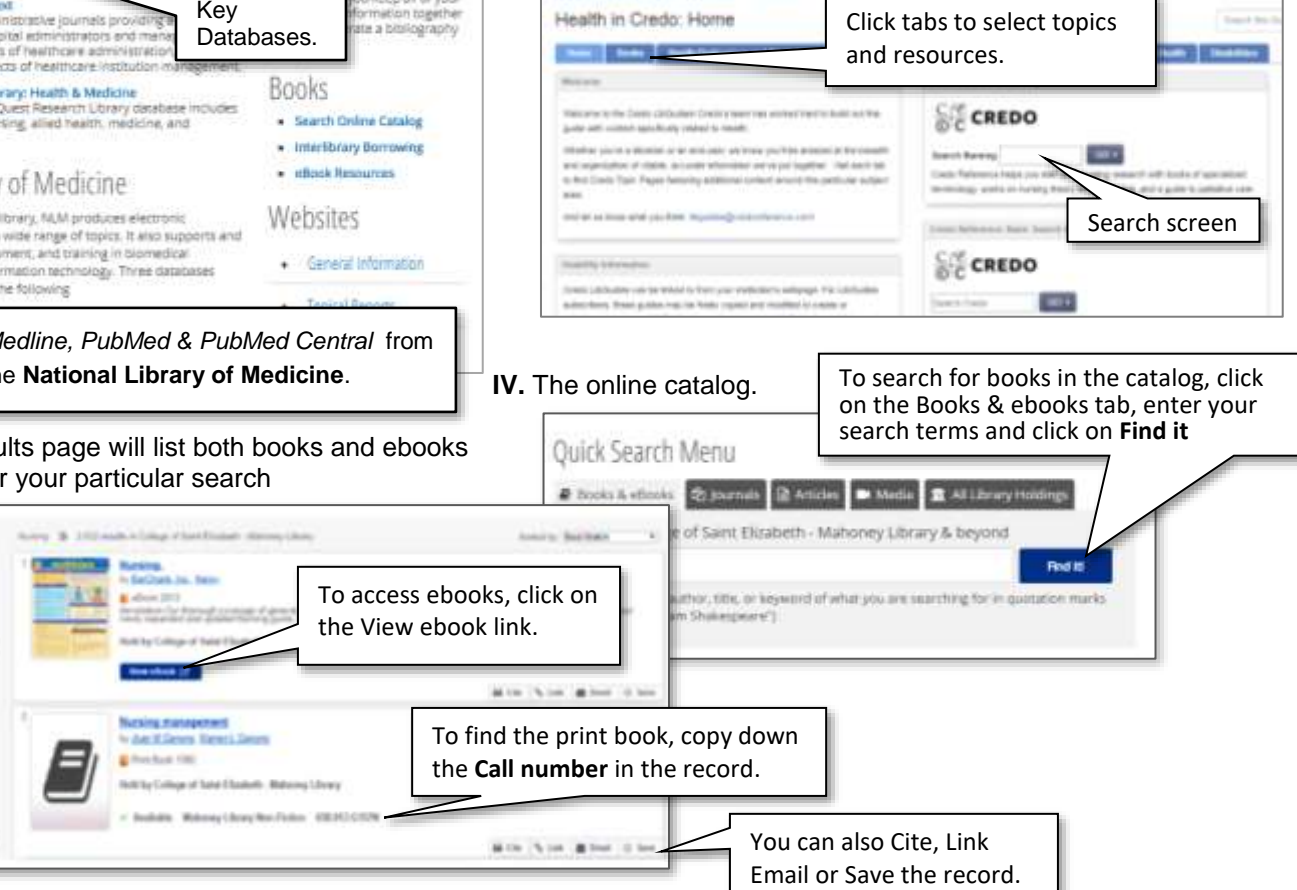

- **V. Health Admin. databases** (available through Ebsco)
	- A. **Medline.** Citation database with links to full text, from the National library of Medicine.
	- B. **Health Business Full Text.** For professionals with numerous full-text journals.
	- C. **CINAHL.** Database covering Nursing & Allied Health.
		- 1. Search databases simultaneously on Ebsco. (click *Choose Databases*).
		- 2. Select the search you want to do (subject, keyword etc.) and click search.
			- a. Use asterisk (\*) as a wildcard for other letters  $(ie: teen* = teams, teenage, etc.).$
			- b. Use quotes ("") to search terms as a phrase (ie: "drug abuse").
			- c. Limit results to a specific data range, or to peer reviewed articles.
		- 3. Other databases to use: *ProQuest Health & Medicine*; *Science Direct*; *Pub Med*; *Pub Med Central.*

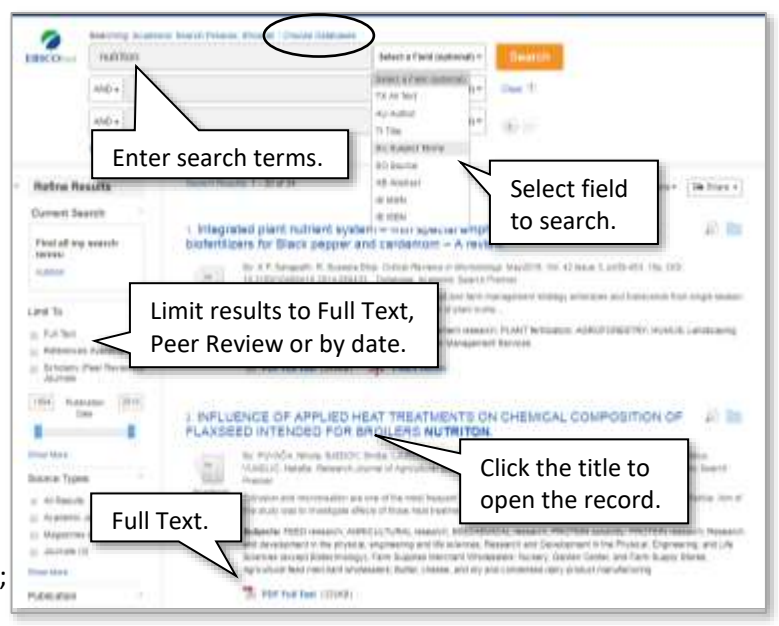

l **D. The Open Record D. The Open Record** *All:* Smidwi Record Increase of perceived free persey of neighborhood de Email, Cite,  $\begin{array}{|c|c|c|c|c|}\n\hline\n\text{where} & 1. \text{ Abstract and subject headings available.}\n\end{array}$ Email, Cite,  $\frac{1}{2}$  and  $\frac{1}{2}$  and  $\frac{1}{2}$  a Save, etc. **DER Check OCLC Link** Resolver for Full Text available. The construction of the contribution of  $\mathbb{R}^n$  and  $\mathbb{R}^n$  and  $\mathbb{R}^n$  and  $\mathbb{R}^n$  and  $\mathbb{R}^n$  and  $\mathbb{R}^n$  and  $\mathbb{R}^n$  and  $\mathbb{R}^n$  and  $\mathbb{R}^n$  and  $\mathbb{R}^n$  and  $\mathbb{R}^n$  and  $\mathbb{$  $\sqrt{\frac{\text{Abstract}}{2}}$  3. Click on subject headings to generate a Abstract new search. **Link Resolver** identify databases 4. Print, email, or cite the record in with full text of the article. $\left\| \cdot \right\|$  whatever citation format you use. Subject headings to utkins the start a new search **External** Eng

### **VI. Searching for full text**

- A. If full text access is not provided in the database you are in, click on the **OCLC Link Resolver link.** SLink
	- 1. This should take you directly to the article.

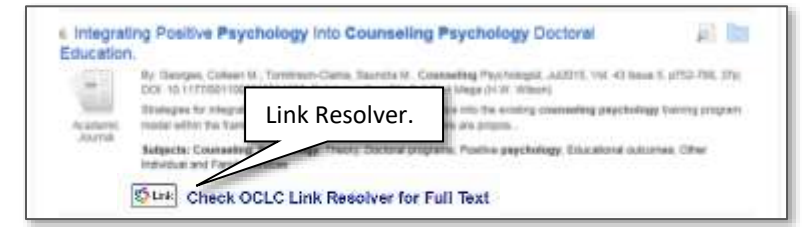

B. If you are searching for full text access to a specific article, click on the *Search Articles by Title* link below the Quick Search Menu*.*

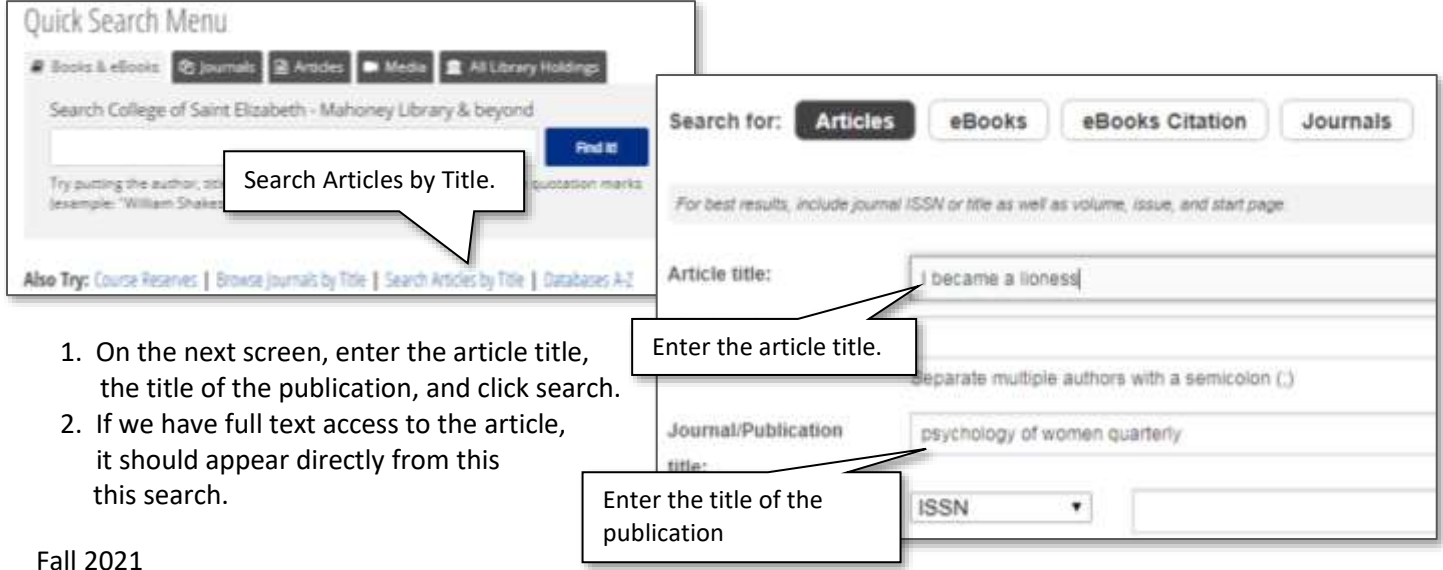